user manual AES Encryption for HP Data Protector 6.0

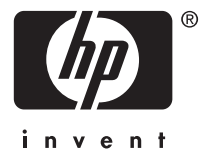

#### Legal and notice information

© Copyright 2006 Hewlett-Packard Development Company, L.P.

Hewlett-Packard Company makes no warranty of any kind with regard to this material, including, but not limited to, the implied warranties of merchantability and fitness for a particular purpose. Hewlett-Packard shall not be liable for errors contained herein or for incidental or consequential damages in connection with the furnishing, performance, or use of this material.

This document contains proprietary information, which is protected by copyright. No part of this document may be photocopied, reproduced, or translated into another language without the prior written consent of Hewlett-Packard. The information contained in this document is subject to change without notice. The only warranties for HP products and services are set forth in the express warranty statements accompanying such products and services. Nothing herein should be construed as constituting an additional warranty. HP shall not be liable for technical or editorial errors or omissions contained herein.

Hewlett-Packard Company shall not be liable for technical or editorial errors or omissions contained herein. The information is provided "as is" without warranty of any kind and is subject to change without notice. The warranties for Hewlett-Packard Company products are set forth in the express limited warranty statements for such products. Nothing herein should be construed as constituting an additional warranty.

Microsoft and Windows® are U.S. registered trademarks of Microsoft Corporation.

UNIX® is a registered trademark of The Open Group.

Linux is a U.S. registered trademark of Linus Torvalds.

This product includes software developed by the OpenSSL Project for use in the openSSL Toolkit ([http://www.openssl.org/\)](http://www.openssl.org/)

# **Contents**

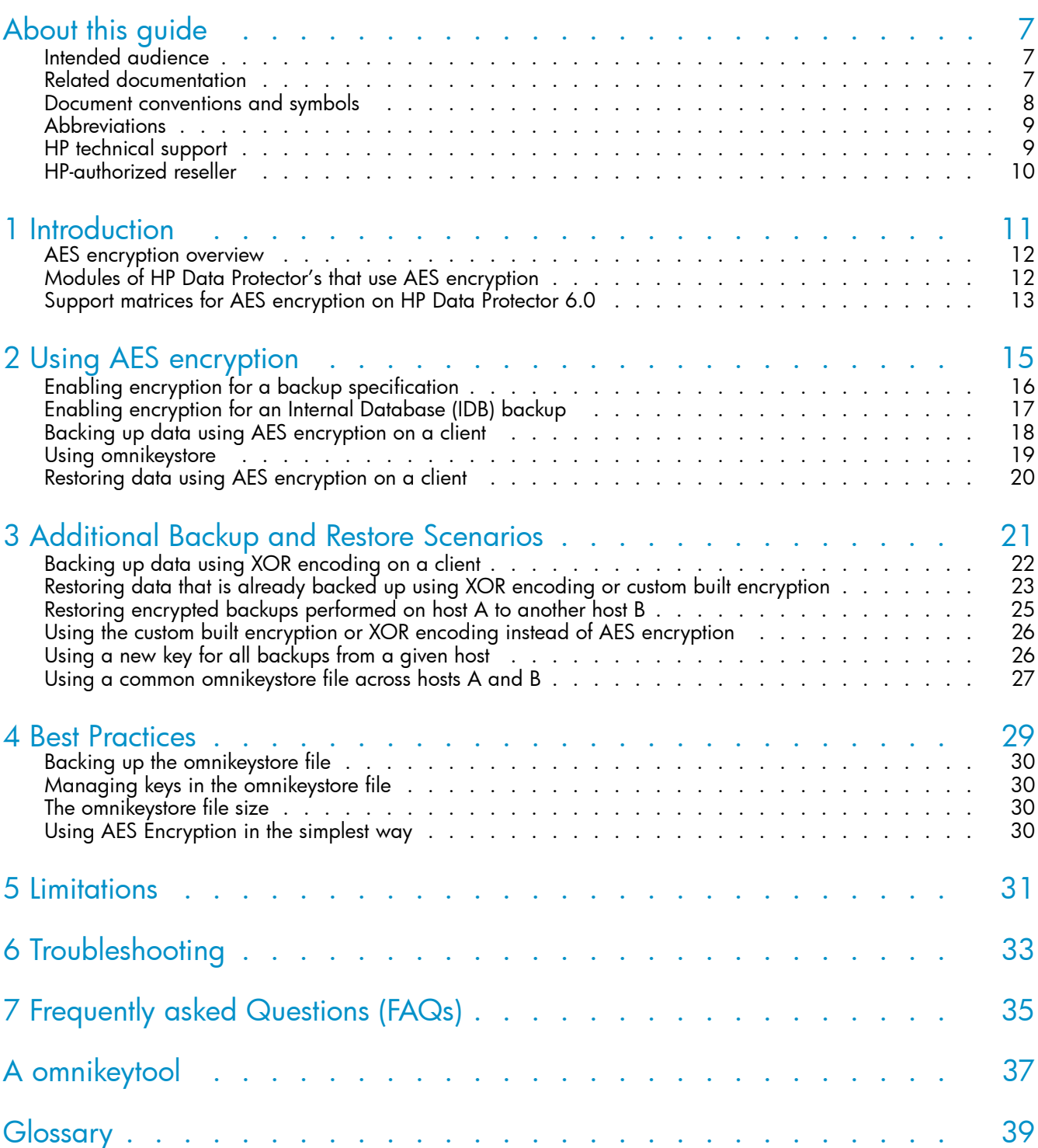

# Figures

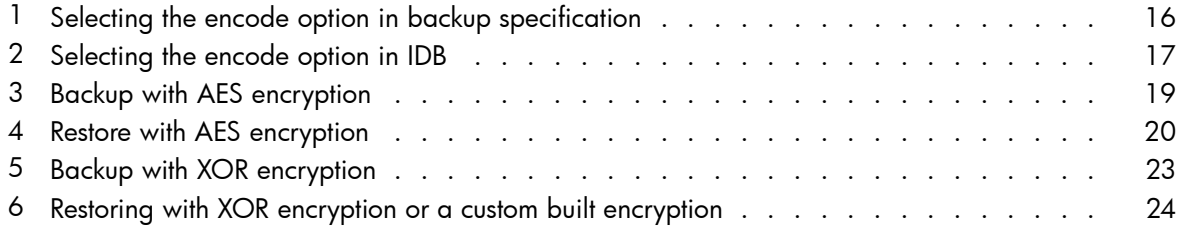

# **Tables**

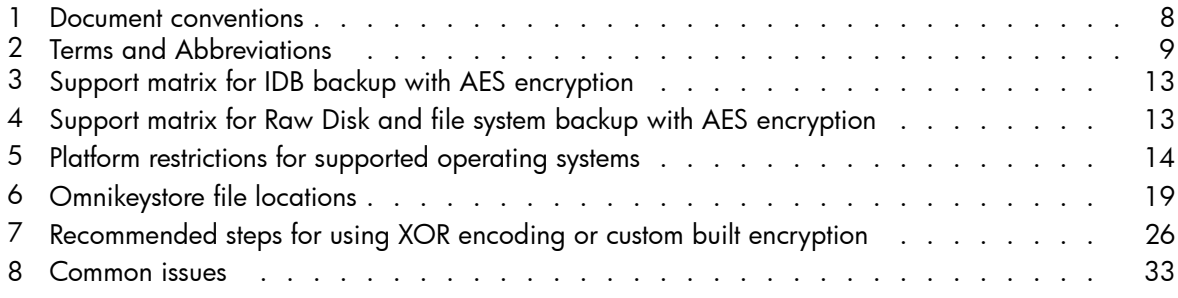

# <span id="page-6-0"></span>**About this guide**

This guide discusses the following topics:

- AES encryption
- Using the product
- **Best Practices**
- **Limitations**

## Intended audience

This guide is intended for the following types of users:

- Administrators
- Any one who needs to use encryption for backing up and restoring data.

### Related documentation

In addition to this guide, following are the other documents available for this product:

- *HP Data Protector Help*
- *Advanced Encryption Standard* at the website: [http://en.wikipedia.org/wiki/Advanced\\_Encryption\\_Standard](http://en.wikipedia.org/wiki/Advanced_Encryption_Standard)
- *Federal Information Processing Standards Publication 197* at the website: <http://csrc.nist.gov/publications/fips/fips197/fips-197.pdf>
- *NIST Special Publication 800-38A 2001 Edition* at the website: [http://csrc.nist.gov/CryptoToolkit/modes/800-38\\_Series\\_Publications/SP800-38A.pdf](http://csrc.nist.gov/CryptoToolkit/modes/800-38_Series_Publications/SP800-38A.pdf)
- *Comments to NIST concerning AES Modes of Operations* at the website: <http://csrc.nist.gov/CryptoToolkit/modes/workshop1/papers/lipmaa-ctr.pdf>
- *The Advanced Encryption Standard Algorithm Validation Suite (AESAVS)* at the website: <http://csrc.nist.gov/cryptval/aes/AESAVS.pdf>

#### **EV NOTE:**

One or more of the links above will take you outside the Hewlett-Packard website. HP does not control and is not responsible for information outside of the HP website.

Any further information on HP Data Protector can be found at the HP website:

<http://www.hp.com/go/dataprotector>

## <span id="page-7-0"></span>Document conventions and symbols

Table 1 lists the conventions and symbols used in this document.

### **Table 1 Document conventions**

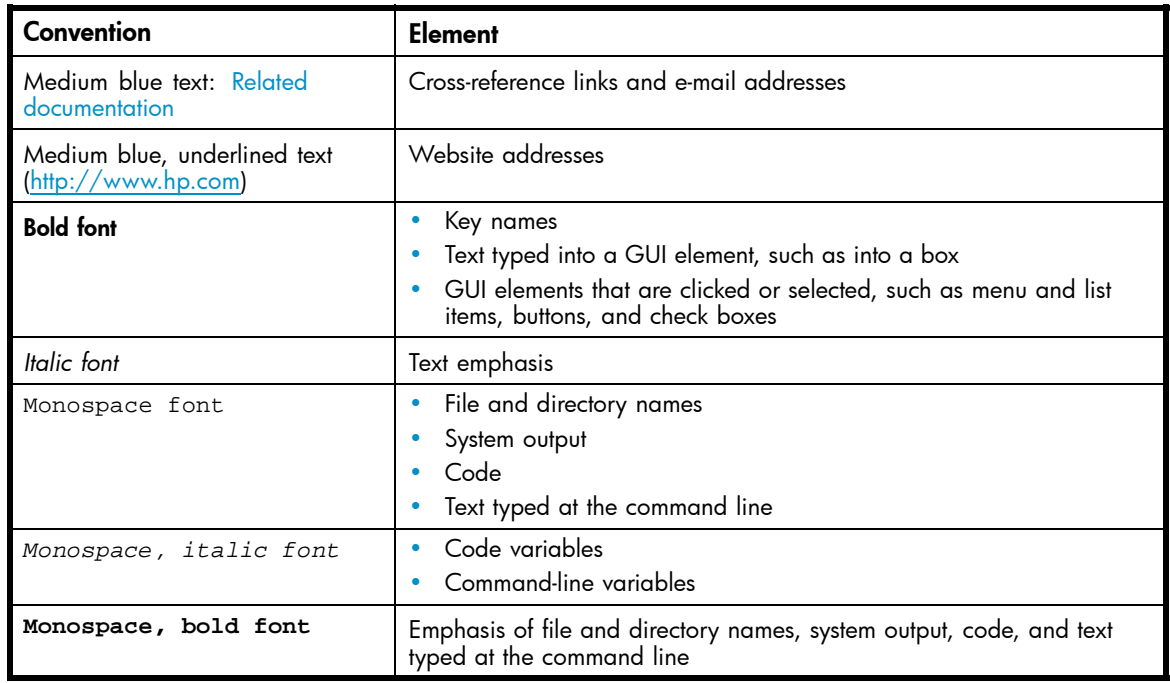

#### $\triangle$  CAUTION:

Indicates that failure to follow directions can result in damage to equipment or data.

#### **EX IMPORTANT:**

Provides clarifying information or specific instructions.

#### **EV NOTE:**

Provides additional information.

## <span id="page-8-0"></span>**Abbreviations**

Table 2 lists the abbreviations and definitions used in the document.

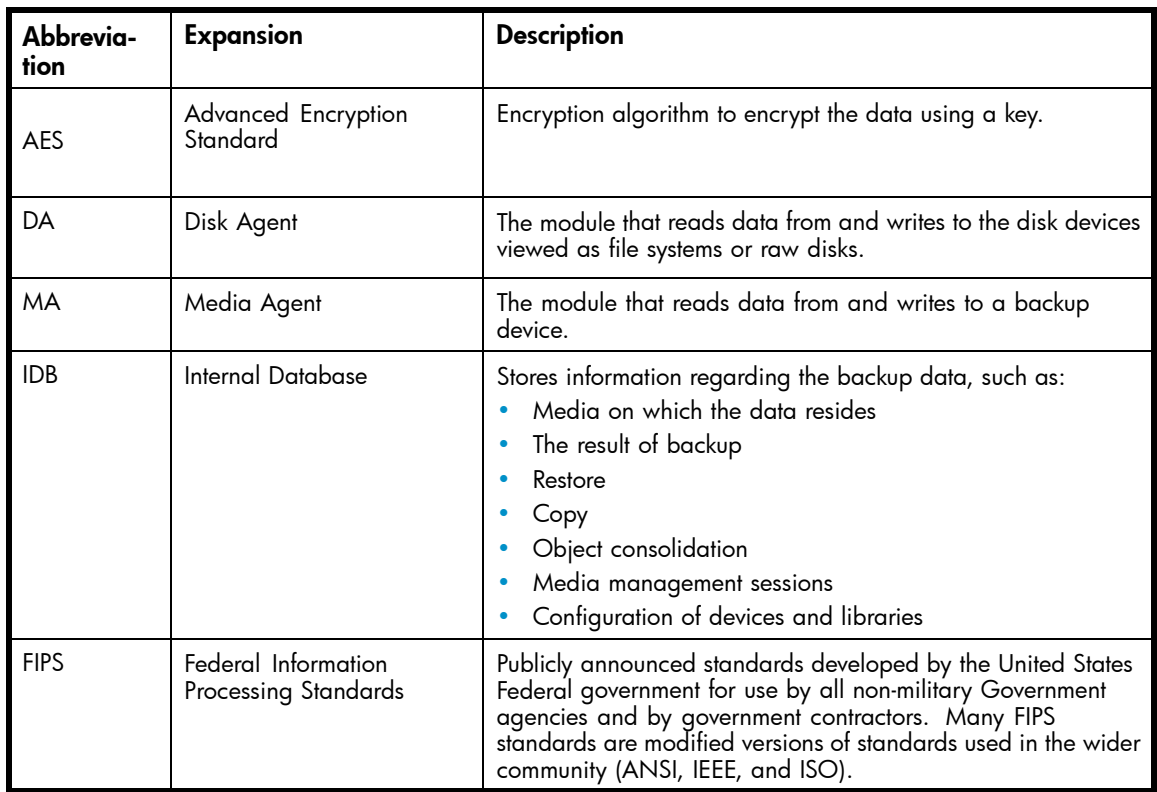

#### **Table 2 Terms and Abbreviations**

### HP technical support

Telephone numbers for worldwide technical support are listed on the HP support website: <http://www.hp.com/support/>

Collect the following information before calling:

- Technical support registration number (if applicable)
- Product serial numbers
- Product model names and numbers
- Applicable error messages
- Operating system type and revision level
- Detailed, specific questions

HP recommends that customers sign up online using subscriber's choice website: <http://www.hp.com/go/e-updates>

- Subscribing to this service provides you with e-mail updates on the latest product enhancements, newer versions of drivers, and firmware documentation updates, as well as instant access to numerous other product resources.
- After signing up, you can quickly locate your products by selecting **Business support** and then Storage under Product Category.

# <span id="page-9-0"></span>HP-authorized reseller

For the name of your nearest HP-authorized reseller:

- In the United States, call 1-800-345-1518.
- In Canada, call 1-800-263-5868.
- Elsewhere, visit the HP web site: [http://www.hp.com, an](http://www.hp.com)d click Contact HP to find locations and telephone numbers.

# <span id="page-10-0"></span>**1 Introduction**

This chapter discusses the following topics:

- • [AES encryption overview](#page-11-0)
- • [Modules of HP Data Protector's that use AES encryption](#page-11-0)
- • [Support matrices for AES encryption on HP Data Protector 6.0](#page-12-0)

### <span id="page-11-0"></span>AES encryption overview

The Advanced Encryption Standard (AES), also known as Rijndael, is a block cipher adopted as an encryption standard by the US government. AES was adopted by the National Institute of Standards and Technology (NIST) as US FIPS PUB 197 in November 2001, after a 5-year standardization process (Advanced Encryption standards process).

The AES specifies an FIPS-approved cryptographic algorithm that can be used to protect electronic data. This algorithm is a symmetric block cipher that can encrypt (encipher) and decrypt (decipher) information. Encryption converts data to an unintelligible form called ciphertext; decrypting the ciphertext converts the data back to its original form, called plaintext.

With this release, HP Data Protector 6.0 includes 256–bit AES encryption to secure backup data.

This user manual discusses HP Data Protector's 256–bit AES encryption functionality. It also discusses the implications of the AES encryption for system and backup administrators. For more information on HP Data Protector, see *HP Data Protector Concepts Guide*. For information on HP Data Protector commands, see the UNIX manpages or the *HP Data Protector Command Line Interface Reference*.

### Modules of HP Data Protector's that use AES encryption

The following modules of HP Data Protector use AES encryption:

- Volume Backup Disk Agent (VBDA) or Volume Restore Disk Agent (VRDA)
- Raw Backup Disk Agent (RBDA) or Raw Restore Disk Agent (RRDA)
- Data Protector Internal Database Backup Disk Agent (DBBDA)

## <span id="page-12-0"></span>Support matrices for AES encryption on HP Data Protector 6.0

This section discusses the support matrices for AES encryption on HP Data Protector 6.0.

Table 3 lists the support matrix for IDB backup with AES encryption.

#### **Table 3 Support matrix for IDB backup with AES encryption**

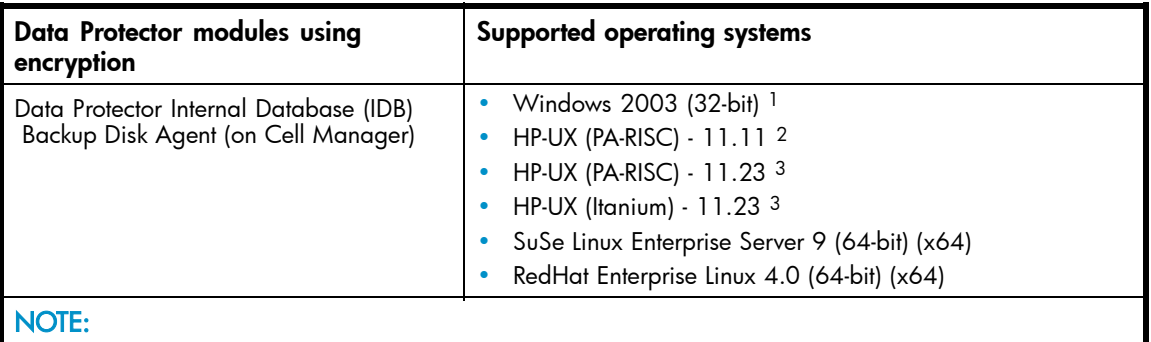

- 1. Includes support for Windows 2003 R2 and Windows Storage Server 2003 R2, where applicable.
- 2. HP-UX 11.11 is HP-UX 11i Version 1.0.
- 3. HP-UX 11.23 is HP-UX 11i Version 2.0

Table 4 lists the support matrix for Raw Disk and file system backup with AES encryption.

#### **Table 4 Support matrix for Raw Disk and file system backup with AES encryption**

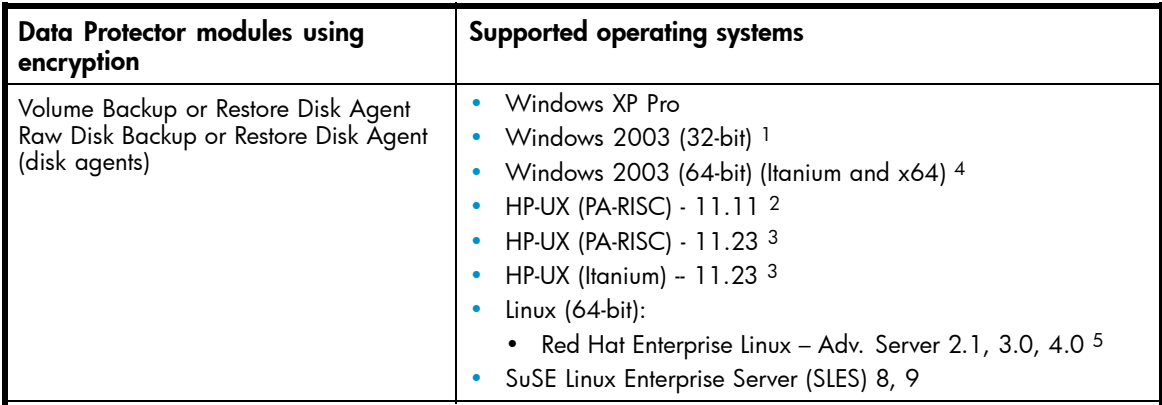

#### NOTE:

- 1. Includes support for Windows 2003 R2 and Windows Storage Server 2003 R2, where applicable.
- 2. HP-UX 11.11 is HP-UX 11i Version 1.0.
- 3. HP-UX 11.23 is HP-UX 11i Version 2.0.
- 4. Reflection X Version 9 and later are supported.
- 5. Includes support for Red Hat Enterprise Linux Advanced Workstation and Enterprise Server, where applicable.

<span id="page-13-0"></span>Table 5 lists the platform restrictions for the supported operating systems.

| <b>Operating system</b> | Supported processor platform                                                   |
|-------------------------|--------------------------------------------------------------------------------|
| HP-UX                   | PA-RISC (HP-UX 11.0, 11.11, 11.23)<br>Itanium (HP-UX 11.23)                    |
| Windows                 | x86 and x86_64 (for 32-bit Windows)<br>Itanium and x86_64 (for 64-bit Windows) |
| Linux                   | x86 and x86_64 (for 32-bit Linux)<br>Itanium and x86_64 (for 64-bit Linux)     |

**Table 5 Platform restrictions for supported operating systems**

# <span id="page-14-0"></span>**2 Using AES encryption**

This chapter discusses the following topics:

- • [Enabling encryption for a backup specification](#page-15-0)
- • [Enabling encryption for an Internal Database \(IDB\) backup](#page-16-0)
- • [Backing up data using AES encryption on a client](#page-17-0)
- • [Using omnikeystore](#page-18-0)
- • [Restoring data using AES encryption on a client](#page-19-0)

# <span id="page-15-0"></span>Enabling encryption for a backup specification

To enable encryption for a backup specification, complete the following steps:

- **1.** In the backup context, select the backup specification to be encrypted.
- **2.** In the results area, click Options.
- **3.** Click the Advanced button in the Filesystem Options category. The Filesystem Options window appears.

Figure 1 shows the Filesystem Options window.

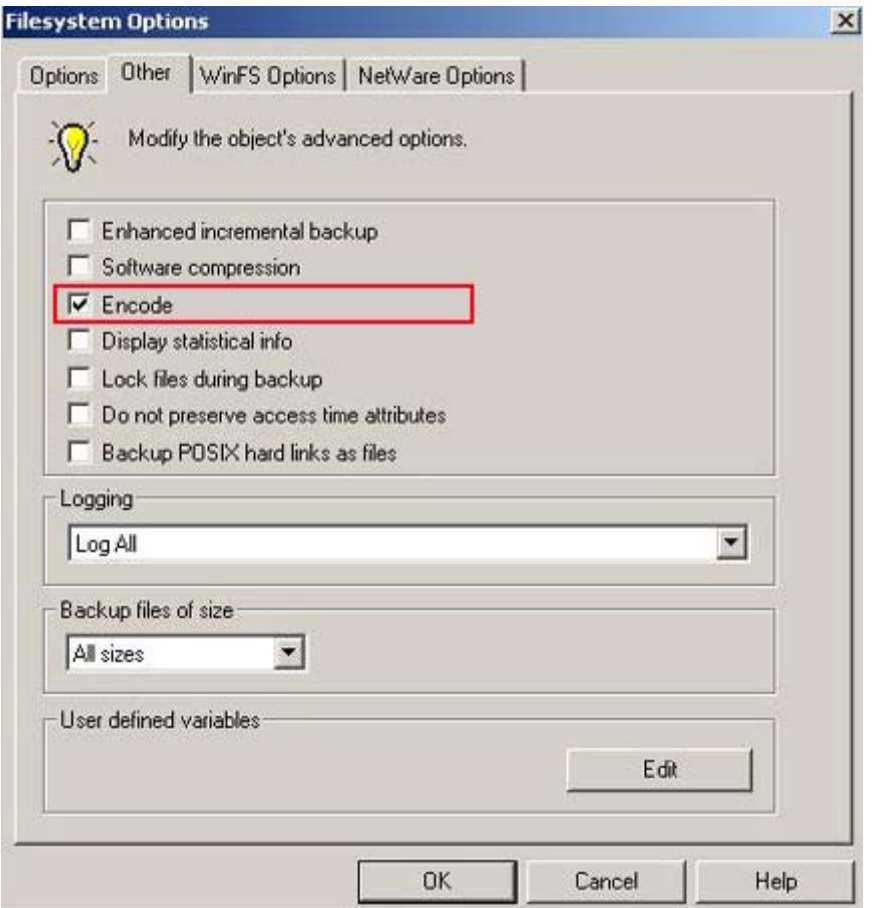

**Figure 1 Selecting the encode option in backup specification**

- **4.** Click Other.
- **5.** Select **Encode**.
- **6.** Click OK.

# <span id="page-16-0"></span>Enabling encryption for an Internal Database (IDB) backup

To enable encryption for an IDB backup, complete the following steps:

- **1.** In the backup context, click on the backup specification that you created for backing up IDB.
- **2.** In the results area, click Backup Object Summary.
- **3.** Right-click on any of the backup specification summary listed in the results area, and select Properties. The Object Properties window appears.

Figure 2 shows the Object Properties window.

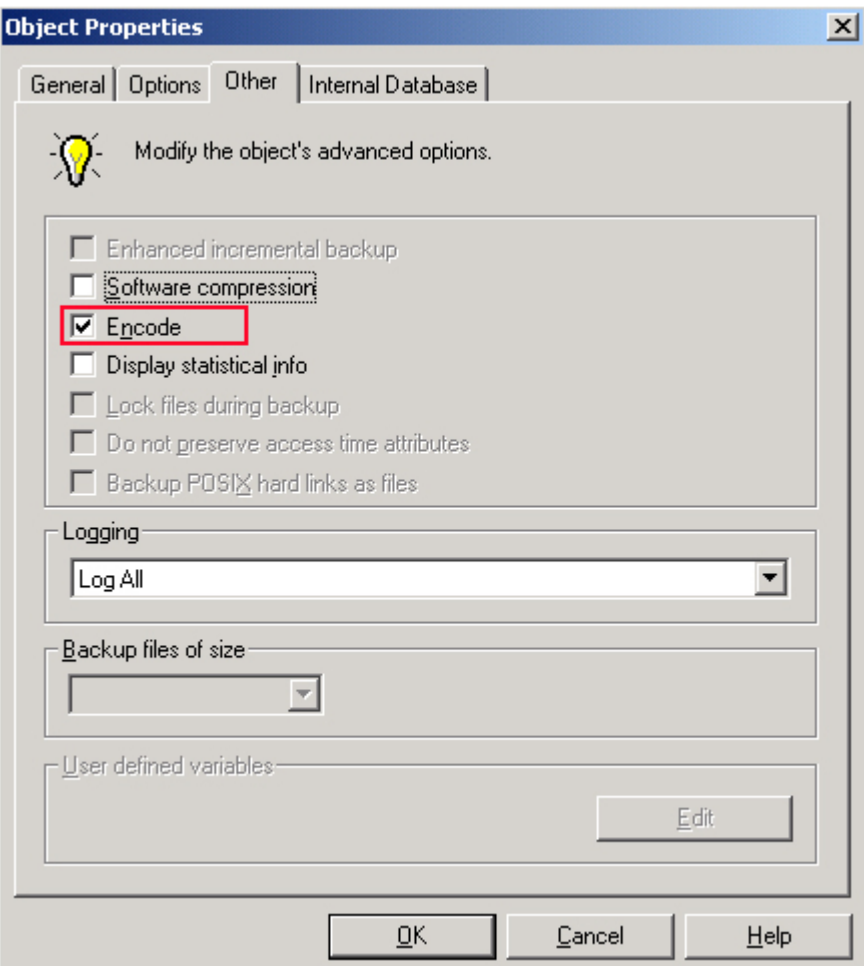

#### **Figure 2 Selecting the encode option in IDB**

- **4.** Click Other.
- **5.** Select Encode.
- **6.** Click OK.

## <span id="page-17-0"></span>Backing up data using AES encryption on a client

To back up data using AES encryption on a client, complete the following steps:

**1.** Enter the following command to create a new key with type 3 (AES encryption) in the omnikeystore file:

\$omnikeytool -create

A Successfully created a key message is displayed.

For information on the omnikeytool command, see [omnikeytool.](#page-36-0) For information on the omnikeystore file location, see [Using omnikeystore.](#page-18-0)

**E** NOTE:

In the above command, –type 3 or AES encryption is used by default. New keys are created in the omnikeystore file by the omnikeytool command. If there is no omnikeystore file, a new file is created with a new key. The newly created key is the active key and is used automatically for backup. A time stamp is also added to this new key.

**2.** Either enable encryption in every backup specification by selecting the Encode option, or set the omnirc variable OB2ENCODE to 1 if you want to use encryption for every backup on this client.

For information on enabling encryption, see [Enabling encryption for a backup specification](#page-15-0). For information on using the omnirc variables, see *HP Data Protector Help*.

**3.** Start backup.

The key generated is used automatically to encrypt the backup data.

[Figure 3](#page-18-0) shows a backup with AES encryption.

<span id="page-18-0"></span>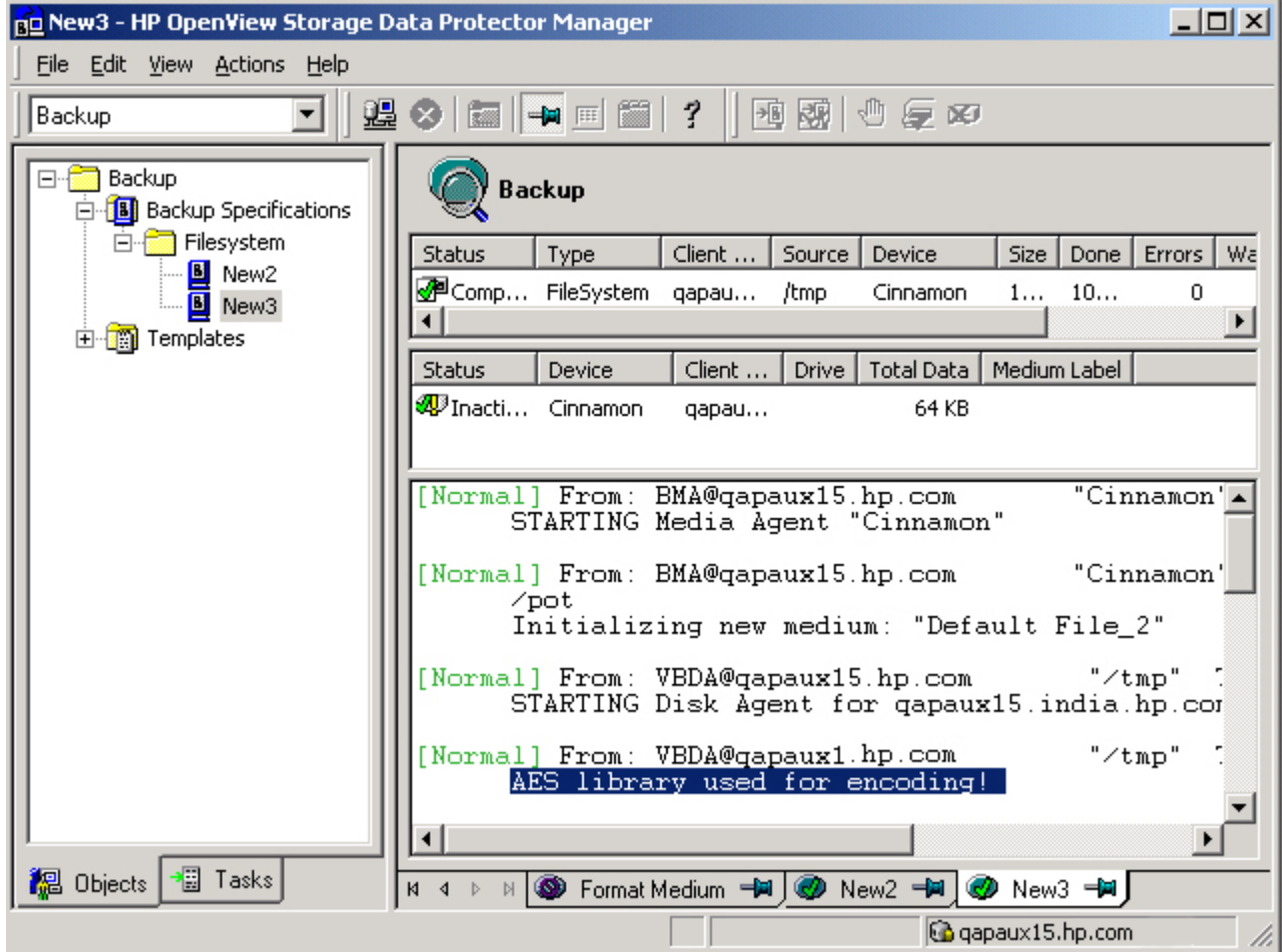

#### **Figure 3 Backup with AES encryption**

### Using omnikeystore

The omnikeytool command creates new keys in the omnikeystore file. When a new key is created, it is made the current active backup key and is stored in the omnikeystore file. All previously used keys are retained for later use during restore. For information on the omnikeytool command, see [omnikeytool](#page-36-0). Table 6 lists the location of the omnikeystore file.

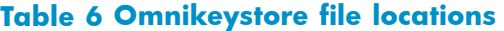

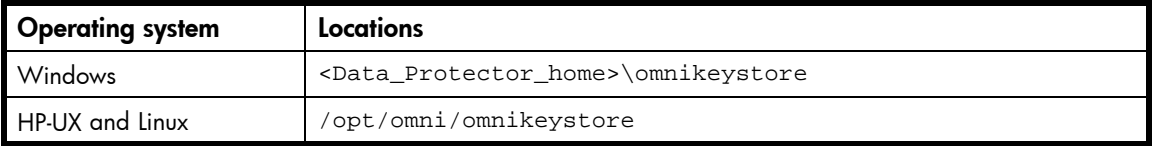

#### **E** NOTE:

The omnikeystore file locations can be overridden using the OB2ENCODE\_KEYSTORE variable. Only the administrator can access or change the location of the omnikeystore file.

For more information on omnikeystore file handling, see [Backing up the omnikeystore](#page-29-0) file, [Managing](#page-29-0) [keys in the omnikeystore](#page-29-0) file, and [The omnikeystore](#page-29-0) file size.

## <span id="page-19-0"></span>Restoring data using AES encryption on a client

Ensure that the omnikeystore file is present on the host system before restoring data. If the omnikeystore file is not available on the host, it must be manually migrated or the key must be imported to the host before performing a restore. The omnikeystore file must be on a shared disk for clustered nodes. This provides the user with a common omnikeystore file, instead of multiple copies of the omnikeystore files on different nodes.

Restore data using the HP Data Protector Graphical User Interface (GUI). The key used for encryption in the corresponding backup session is automatically assigned to the restore session for decryption.

Figure 4 shows the restore operation with AES encryption.

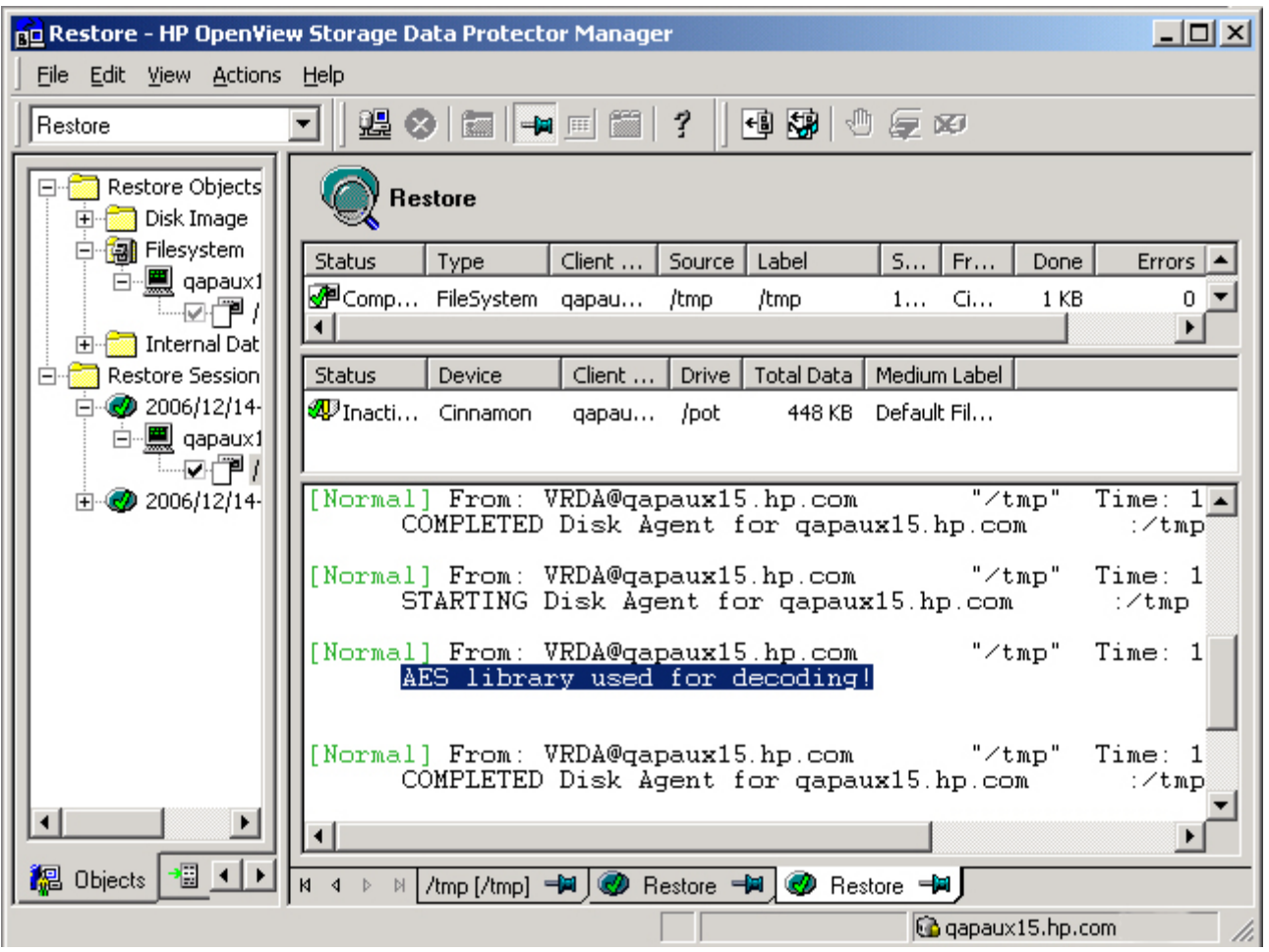

**Figure 4 Restore with AES encryption**

# <span id="page-20-0"></span>**3 Additional Backup and Restore Scenarios**

This chapter discusses the following topics:

- • [Backing up data using XOR encoding on a client](#page-21-0)
- • [Restoring data that is already backed up using XOR encoding or custom built encryption](#page-22-0)
- • [Restoring encrypted backups performed on host A to another host B](#page-24-0)
- • [Using the custom built encryption or XOR encoding instead of AES encryption](#page-25-0)
- • [Using a new key for all backups from a given host](#page-25-0)
- • [Using a common omnikeystore](#page-26-0) file across hosts A and B

## <span id="page-21-0"></span>Backing up data using XOR encoding on a client

XOR encoding is the default encryption algorithm used with HP Data Protector.

To back up data using XOR encoding on a client, complete the following steps:

**1.** Enter the following command to use XOR encoding on a client:

\$omnikeytool –create —type 1

A Successfully created a key message is displayed.

**2.** Either enable encryption in every backup specification by selecting the Encode option, or set the omnirc variable OB2ENCODE to 1 if you want to use encryption for every backup on this client.

For information on enabling encryption, see [Enabling encryption for a backup specification.](#page-15-0) For information on using the omnirc variables, see *HP Data Protector Help*.

**3.** Start backup.

The key generated is automatically used to encrypt the data to be backed up.

[Figure 5](#page-22-0) shows a backup with XOR encryption.

<span id="page-22-0"></span>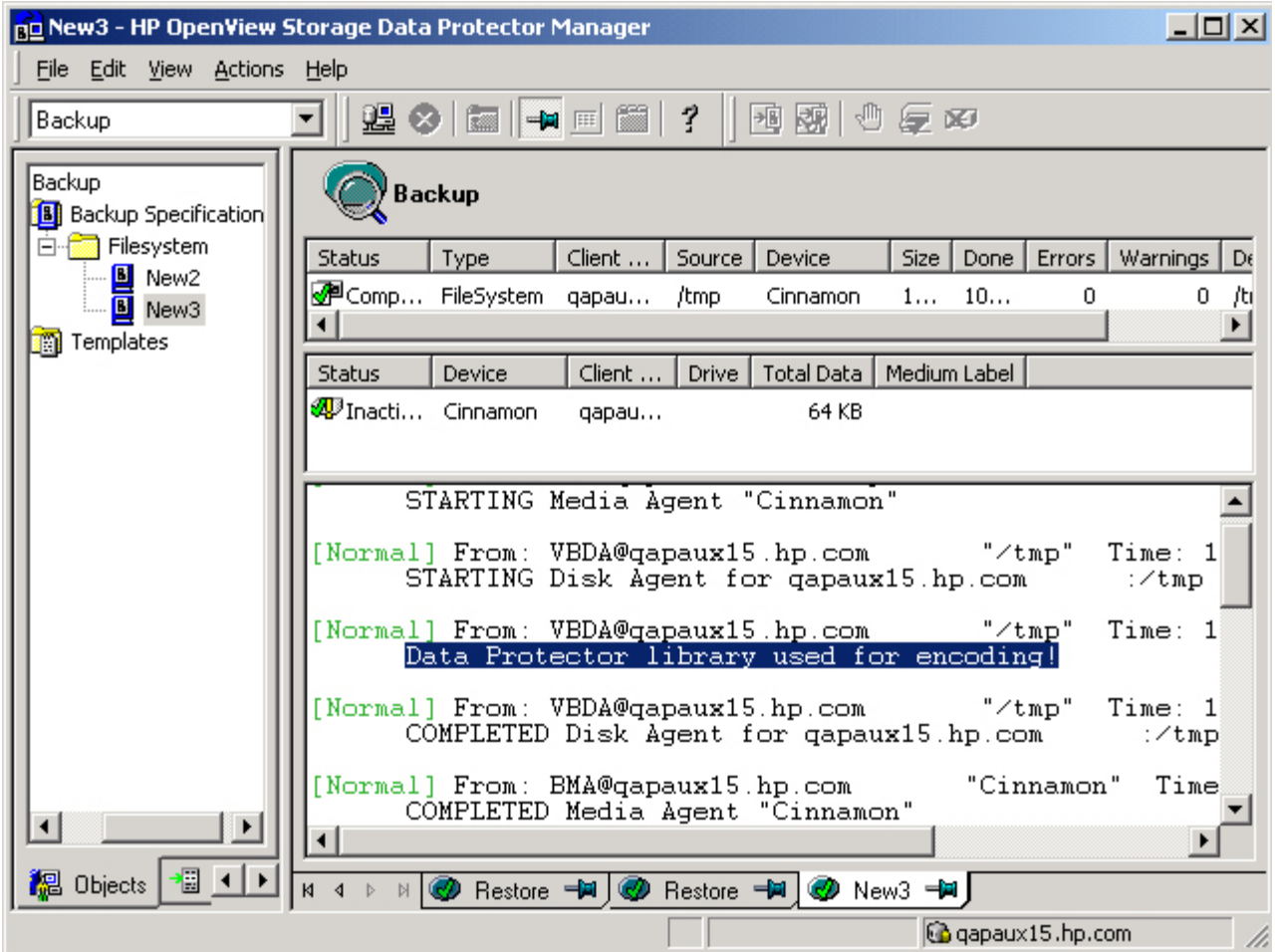

**Figure 5 Backup with XOR encryption**

## Restoring data that is already backed up using XOR encoding or custom built encryption

To restore backed up data using XOR encoding or custom built encryption, you need not modify the keys in the omnikeystore file. HP Data Protector automatically determines the XOR or custom library used for encryption, and the same library is used for decryption.

[Figure 6](#page-23-0) shows the restore operation with XOR encryption.

<span id="page-23-0"></span>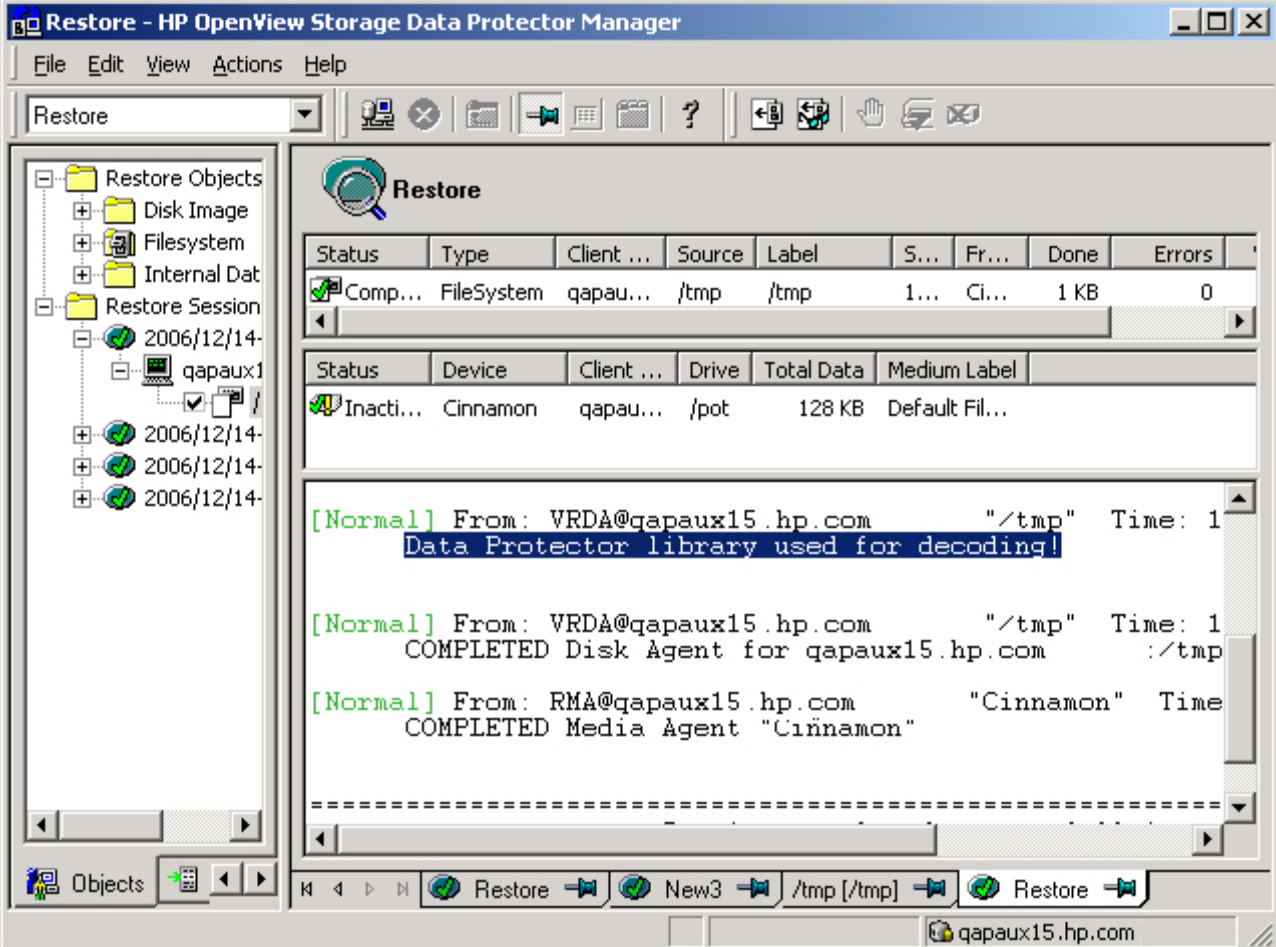

#### **Figure 6 Restoring with XOR encryption or a custom built encryption**

**NOTE:** 

The libde library used for encryption during backup must not be replaced, because the same file is used for decryption during restore.

### <span id="page-24-0"></span>Restoring encrypted backups performed on host A to another host B

To restore any encrypted backups performed on host A to another host B, complete the following steps:

**1.** On host A, check the key number (KEY NO) of the key to be imported by entering the omnikeytool -print command. Note the key number given in the KEY NO field that is used for backup.

Example:

On host A, enter the following command:

#omnikeytool -print

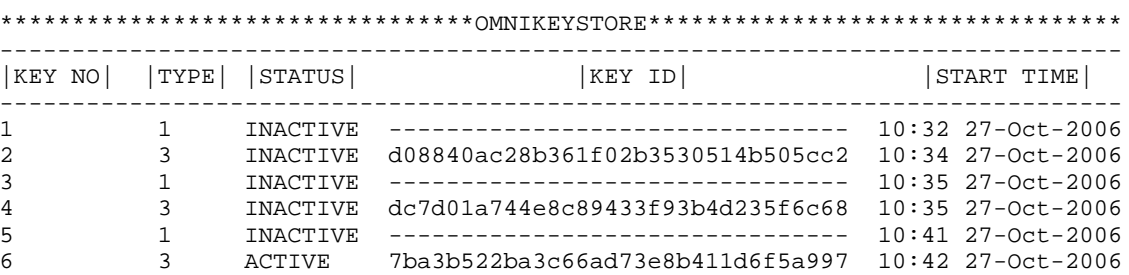

In this output, if the key with the key number (KEY NO) 2 is used to take a backup of the file on host A, then import key 2 after performing step 2.

**2.** Copy the omnikeystore file from host A to host B on any location other than /opt/omni.

Example:

You can copy the file to the /tmp directory using ftp or rcp.

**3.** Import the key with the key number (KEY NO) to the host B's omnikeystore file by entering the following command:

```
#omnikeytool -import -keyno <KEY_NO> -file <SOURCE_KEYSTORE>
```
Example:

Import the key with the key number (KEY NO) 2 into host B's omnikeystore file by using the following command:

#omnikeytool -import -keyno 2 -file /tmp/omnikeystore

A Successfully imported the record message is displayed.

#### li<sup>2</sup> NOTE:

Imported keys are used only for restore.

For information on managing keys, see [Managing keys in the omnikeystore](#page-29-0) file.

You can now restore data on host B for the encrypted file backed up on host A.

## <span id="page-25-0"></span>Using the custom built encryption or XOR encoding instead of AES encryption

Table 7 lists the use of custom built encryption or XOR encoding, instead of AES encryption for backups and restore.

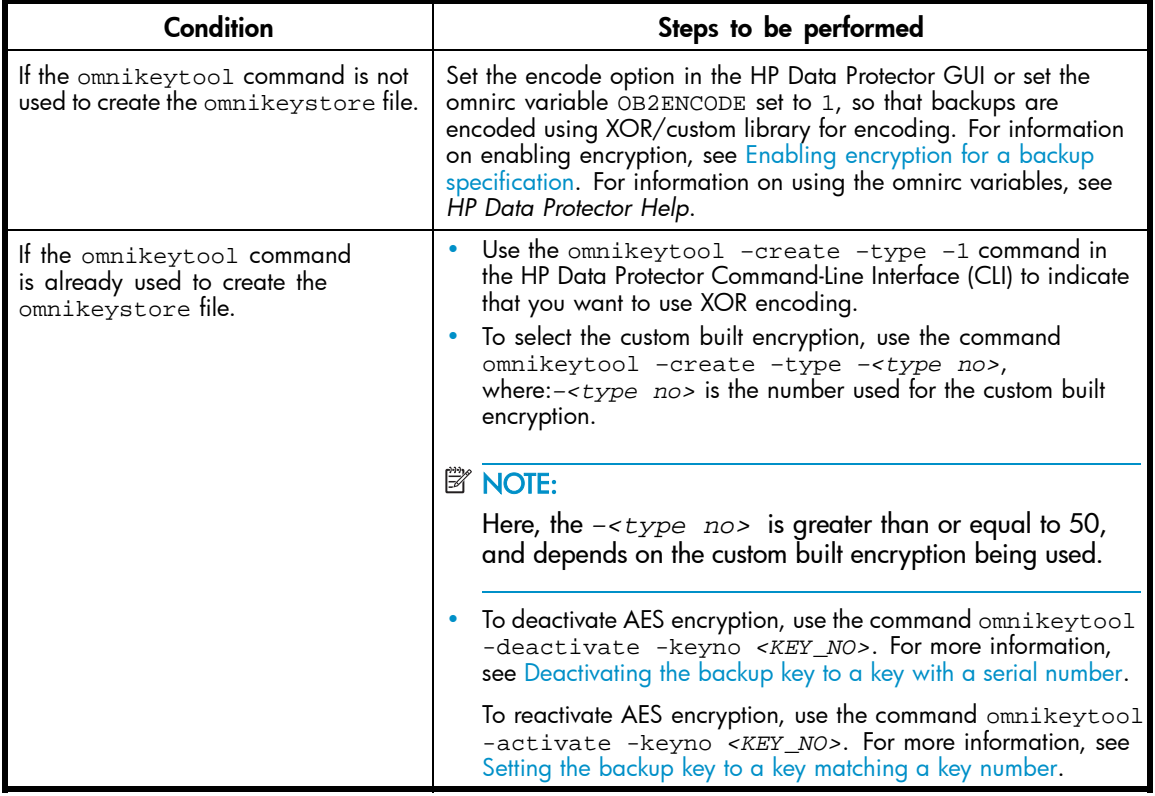

#### **Table 7 Recommended steps for using XOR encoding or custom built encryption**

## Using a new key for all backups from a given host

Enter the omnikeytool –create command to create a new key for all backups from a given host.

The newly generated key is automatically used as the backup key. No other configuration is required.

All disk agents (even from existing sessions) that start after the new key creation use the new key for backups.

### <span id="page-26-0"></span>Using a common omnikeystore file across hosts A and B

To use a common omnikeystore file across hosts A and B, complete the following steps:

- **1.** Use the omnirc variable OB2ENCODE\_KEYSTORE to specify the location of the shared omnikeystore file on host A and B.
- **2.** Use the omnikeytool –create command to create an AES backup key and activate it.
- **3.** On hosts A and B, set up backup specifications with the encode option turned on, or set the OB2ENCODE variable to 1. For information on enabling the encode option, see [Enabling](#page-15-0) [encryption for a backup specification](#page-15-0). For information on using the omnirc variables, see *HP Data Protector Help*.

Restore operation performed on the hosts automatically determines the key for decryption.

# <span id="page-28-0"></span>**4 Best Practices**

This chapter discusses the following best practices for using AES encryption:

- • [Backing up the omnikeystore](#page-29-0) file
- • [The omnikeystore](#page-29-0) file size
- • [Managing keys in the omnikeystore](#page-29-0) file
- • [Using AES Encryption in the simplest way](#page-29-0)

## <span id="page-29-0"></span>Backing up the omnikeystore file

Ensure that the omnikeystore file is backed up.

#### **IMPORTANT:**

If the omnikeystore file is not backed up and if this file is corrupt, you cannot restore the backed up files. If HP Data Protector is used for omnikeystore file backup, do not use backup encryption.

The user must not add a key, activate or deactivate a key, or import a key on the omnikeystore file when a backup of the omnikeystore file is in progress. This can corrupt the omnikeystore file, and a corrupt omnikeystore file results in loss of backup data. HP recommends that you backup the omnikeystore file every time a new key is added or imported to it.

## Managing keys in the omnikeystore file

You must keep track of the keys used for omnikeystore file, so that you can import it easily while using it on any other client. You can do this by noting the key number (KEY NO) of the key used to back up specific files. If you have not kept track of the keys, you must either change the location of the omnikeystore file to the copied omnikeystore file location and change it back to the pre-existing location, or import all keys as described in the [Restoring encrypted backups performed on host A to](#page-24-0) [another host B](#page-24-0) section.

### The omnikeystore file size

The maximum possible file size for the omnikeystore file depends on the file system properties of the operating system. For proper usage of the keys in the omnikeystore file, ensure that the omnikeystore file size does not exceed 2 GB.

### Using AES Encryption in the simplest way

To use AES encryption in the simplest way, complete the following steps:

- **1.** Create one omnikeystore file with only one encryption key.
- **2.** Copy the omnikeystore file on all the clients.

# <span id="page-30-0"></span>**5 Limitations**

Following are the limitations of using AES encryption on HP Data Protector 6.0:

- Backed up data cannot be restored without the omnikeystore file.
- Disaster recovery is not supported with encrypted backups. Therefore, you must not encrypt backups used for Disaster Recovery restore.
- Keys can be managed only from the HP Data Protector CLI only.
- Key management is not centralized.
- A key that is accidentally created and not used in any of the backups cannot be deleted.
- Synthetic full and Virtual full backups are not supported.
- Encrypted backup of Integration Agents is not supported.

# <span id="page-32-0"></span>**6 Troubleshooting**

This chapter discusses some of the common issues encountered while using AES encryption for HP Data Protector 6.0:

Table 8 lists the common issues encountered while using AES encryption for HP Data Protector 6.0.

**Table 8 Common issues**

| <b>Error message</b>                                | Possible cause                                                                                                    | <b>Recommended steps</b>                                                                                                    |
|-----------------------------------------------------|----------------------------------------------------------------------------------------------------|----------------------------------------------------------------------------------------------------|
| AES library initialization failed!<br>during backup | The omnikeystore file is not<br>٠<br>present.<br>The key for AES encryption is<br>٠<br>deactivated.<br>The OB2ENCODE_KEYSTORE                | 1.<br>In the HP Data Protector CLI,<br>enter the omnikeytool<br>-print command and check<br>if a key of type 3 exists and<br>its status is active.                                                                                                    |
|                                                     | variable contains a path where<br>the omnikeystore file may<br>not be present.<br>٠<br>XOR encoding or a custom<br>built encryption is used. | If an active key of type<br>2.<br>3 exists, then ensure that<br>the path mentioned for<br>the omnikeystore file<br>in the omnirc variable<br>OB2ENCODE KEYSTORE is<br>correct. For information on<br>using the omnirc variables,<br>see HP Data Protector Help. |
|                                                     |                                                                                                    | 3. If there are no keys listed<br>as active in the status<br>column, activate the key<br>using the omnikeytool<br>-activate -keyno<br><key_no> command. For<br/>more information, see Setting<br/>the backup key to a key<br/>matching a key number.</key_no>   |
|                                                     |                                                                                                    | 4.<br>If you get the message<br>Not able to open the<br>Keystore, see Not able to<br>open the Keystore.                                                                                                    |
|                                                     |                                                                                                    | 5. .<br>If a key other than type 3 is<br>listed as active, create the<br>AES encryption key using the<br>omnikeytool -create<br>command.                                                                                                    |
|                                                     |                                                                                                    | 6. If you intended to use the<br>XOR encoding or custom<br>built encryption, then ignore<br>this message, it the Data<br>Protector Library<br>used for Encoding<br>message is present.                                                                          |
|                                                     |                                                                                                    | 7.<br>If you still get this message<br>atter completing all the above<br>steps, contact your HP support<br>representative.                                                                                                    |

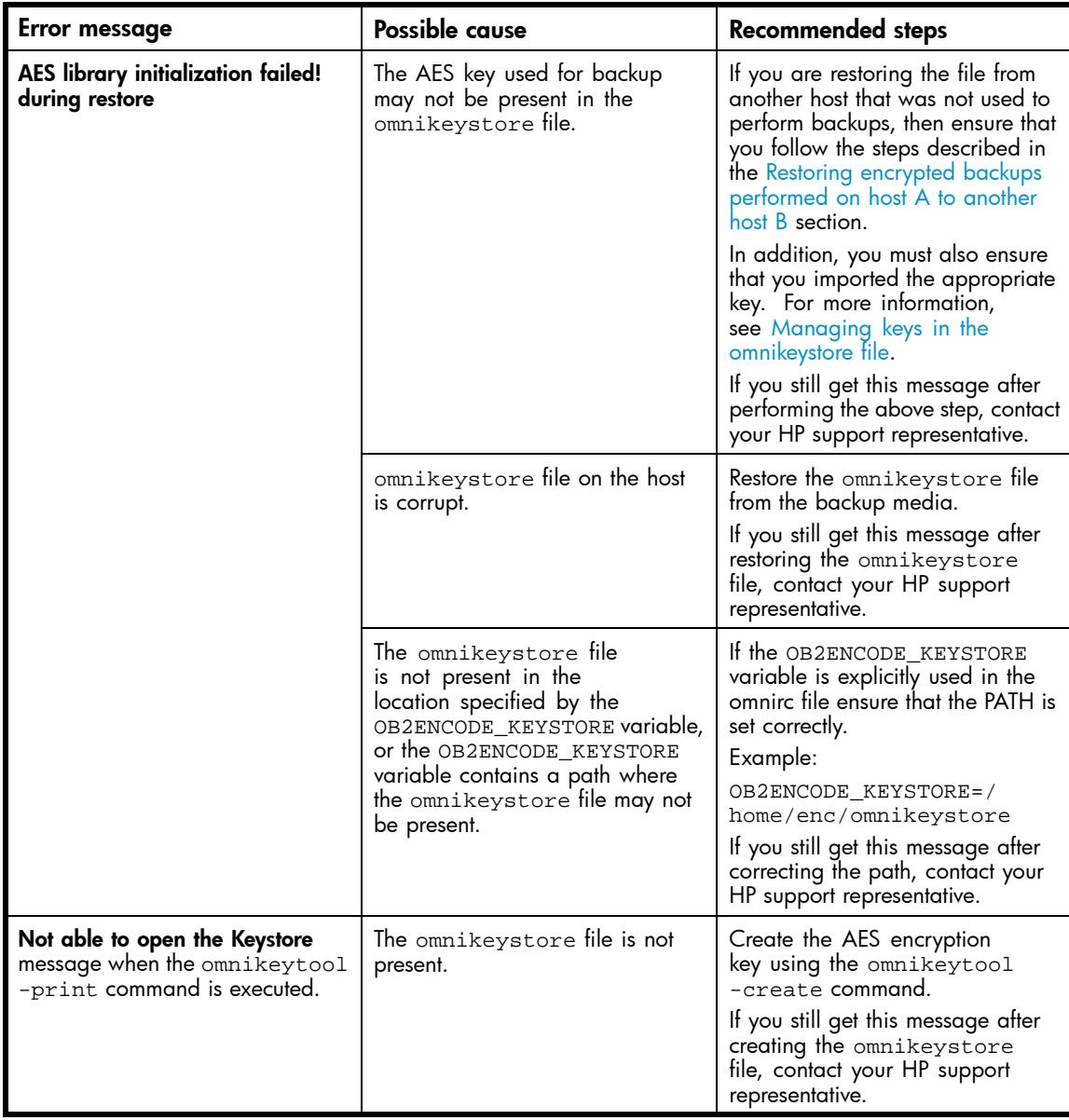

# <span id="page-34-0"></span>**7 Frequently asked Questions (FAQs)**

Following are some of the common questions and answers:

#### What is encryption?

Encryption is a way to make data unreadable to others while still allowing authorized users to access it. It requires the user or system to have a specific key and software to encrypt and decrypt the data. It utilizes various mathematical algorithms for transforming clear text into cipher text and then back again.

Encryption is the process of changing data into a form that can be read only by the intended receiver. To decipher the message, the receiver of the encrypted data must have the proper decryption key (acts like a password). In traditional encryption schemes, the sender and the receiver use the same key to encrypt and decrypt data.

In this case the key is generated by the omnikeytool command and stored in the omnikeystore file. This key is used to encrypt the data to be backed up and the same key is retrieved from the omnikeystore file used for decrypting data.

#### Why do you need to encrypt data while you backup or restore?

There are numerous ways of accessing data when it is backed up on the disks or tapes. One such way of accessing data is to physically remove the disks from the existing library or the servers and access it by connecting the same to another system.

Hence, the data that is protected on the disk or tapes is insecure this way. To ensure that there is no such problem of data being stolen from the tapes; we need to encrypt the data to prevent data access to any unauthorized personnel.

#### Why should I use AES encryption?

As the name suggests it is an Advanced Encryption Standard (AES) used to produce random keys which encrypts the existing data to make it cryptic. AES is an efficient encryption algorithm and is ranked as secure for the next 30 years. AES with 192 bit and 256 bit is approved for encryption of US-secret and top-secret classified data.

#### What are the advantages of using the AES encryption over other encryption types?

AES is a cryptographic algorithm that protects sensitive, unclassified information. The National Security Agency (NSA) reviewed all the AES finalists, including Rijndael, and stated that all of them were secure enough for US Government non-classified data. In June 2003, the US Government announced that AES may be used for classified information by stating the following:

"*The design and strength of all key lengths of the AES algorithm (i.e., 128, 192 and 256) are sufficient to protect classified information up to the SECRET level. TOP SECRET information will require use of either the 192 or 256 key lengths. The implementation of AES in products intended to protect national security systems and/or information must be reviewed and certified by NSA prior to their acquisition and use.*"

#### When to encrypt backup data?

You can encrypt backup data under any of the following circumstances:

- When the backup data is treated as confidential.
- When the backup data is of high value for criminals.

For example, following data is of high value to the criminals:

- Credit card information
- Account information
- When backing up any customer related data, for example customer contact information.
- When the tapes containing backup information is moved off site.
- Backup to remote disk hosted by a service provider.
- Backup to removable disk.

#### Do I need the omnikeystore file for media copy/object copy?

No, because the DA is not involved in the media copy.

#### Can I specify within a backup specification two different objects with different encryption methods?

Yes, if you are using different omnirc files (on different clients).

#### Is media copy possible from a tape with unencrypted content?

Media copy uses MA only, therefore no DA-encryption is possible from a tape.

#### Why do we have a support matrix for AES encryption but not for the old XOR-encoding?

XOR encoding is supported with all DAs.

# <span id="page-36-0"></span>**A omnikeytool**

#### Name:

omnikeytool - enables the user to manage keys used for AES encryption.

#### Synopsis:

omnikeytool -help omnikeytool -create [-type *<ENCR\_TYPE>* (1-255 Default=3)] omnikeytool -activate -keyno *<KEY\_NO>* omnikeytool -deactivate -keyno *<KEY\_NO>* omnikeytool -print [-file *<KEYSTORE>*] omnikeytool -import -keyno *<KEY\_NO>* -file *<SOURCE\_KEYSTORE>*

#### Description:

This command enables the user to manage keys used for AES encryption. You must generate the key using omnikeytool command before using AES encryption. Before starting a restore operation, you must set the appropriate key in order to obtain the correct decrypted data.

#### Options:

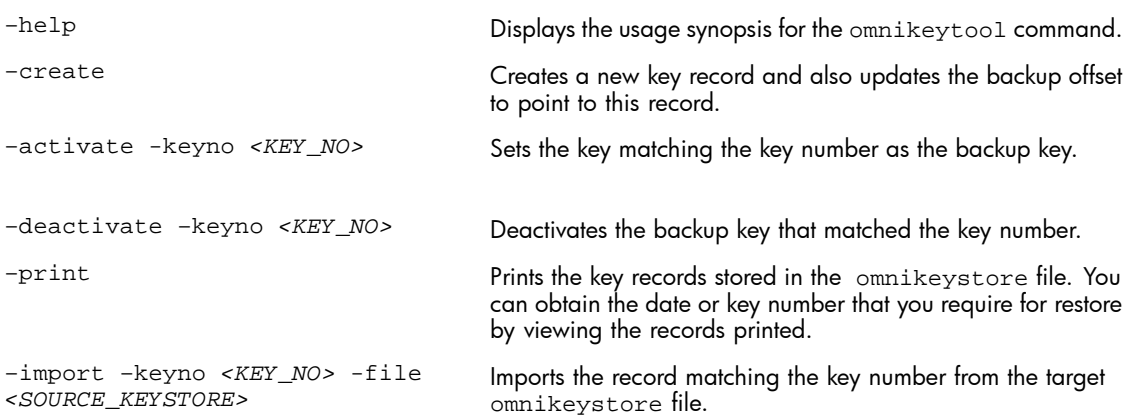

#### **Example 1. Creating a new key and setting it as an active key for subsequent backup sessions**

To create a new key and set it as an active key for subsequent backup sessions, enter the following command:

omnikeytool -create

#### <span id="page-37-0"></span>**Example 2. Setting the backup key to a key matching a key number**

To set the backup key to a key whose key number (KEY NO) is 3, enter the following command:

omnikeytool –activate –keyno 3

#### **EY NOTE:**

The activate option sets the encryption key for the subsequent backup sessions. However during restore, the key that was used during backup is identified and used automatically for decryption.

#### **Example 3. Deactivating the backup key to a key with a serial number**

To deactivate the backup key to a key with key number (KEY NO) 3, enter the following command:

omnikeytool –deactivate –keyno 3

#### **E** NOTE:

The deactivate option deactivates all the keys in the omnikeystore file and ensures that no AES encryption key is active. If the encode option is still selected, the backup sessions use XOR encoding by default.

#### **Example 4. Printing the contents of the omnikeystore file**

To print the contents of the omnikeystore file, enter the following command:

omnikeytool –print

The following output is displayed:

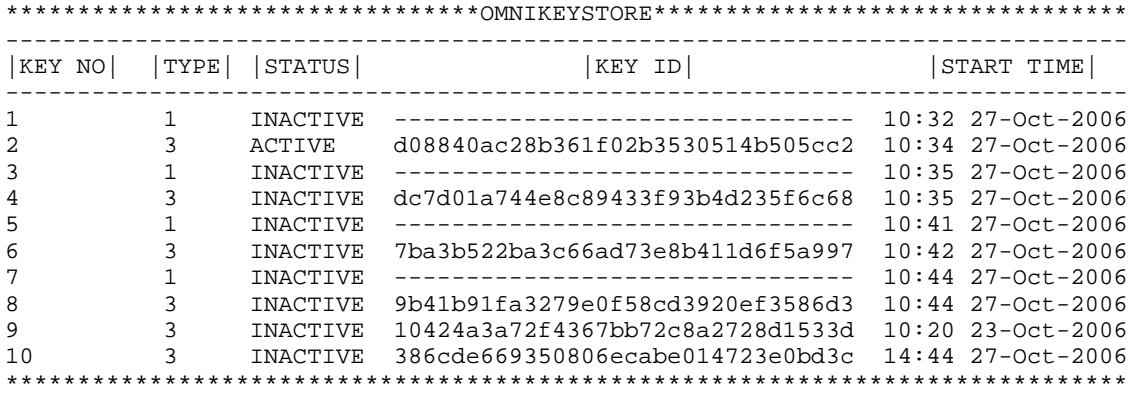

#### **Example 5. Importing a key from another omnikeystore**

To import a particular key from another omnikeystore file into the current omnikeystore file, enter the following command:

omnikeytool –import –keyno 3 –file <SOURCE\_KEYSTORE>

<span id="page-38-0"></span>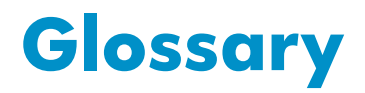

Cipher **An algorithm to encrypt and decrypt data.** 

libde File used for encryption in XOR encoding and custom built encryption.